## Recurring Transfer Instructions

Your previously scheduled transfers should come over to the new system, but we recommend verifying the information is correct.

## Here's how to verify and/or change recurring transfers:

If you'd like to edit or cancel your previously scheduled transfers, **click the Online Activity option** on the left side menu.

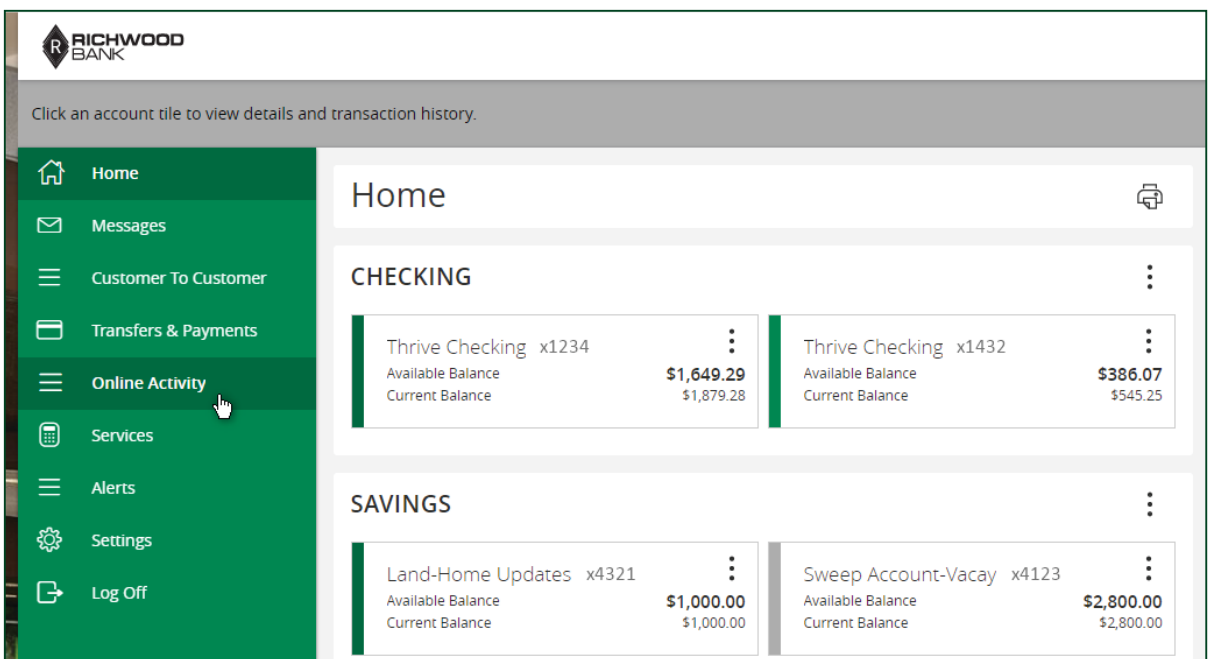

You'll see a screen with previously completed transfers. **Click on Recurring Transactions to see those items set to repeat.**

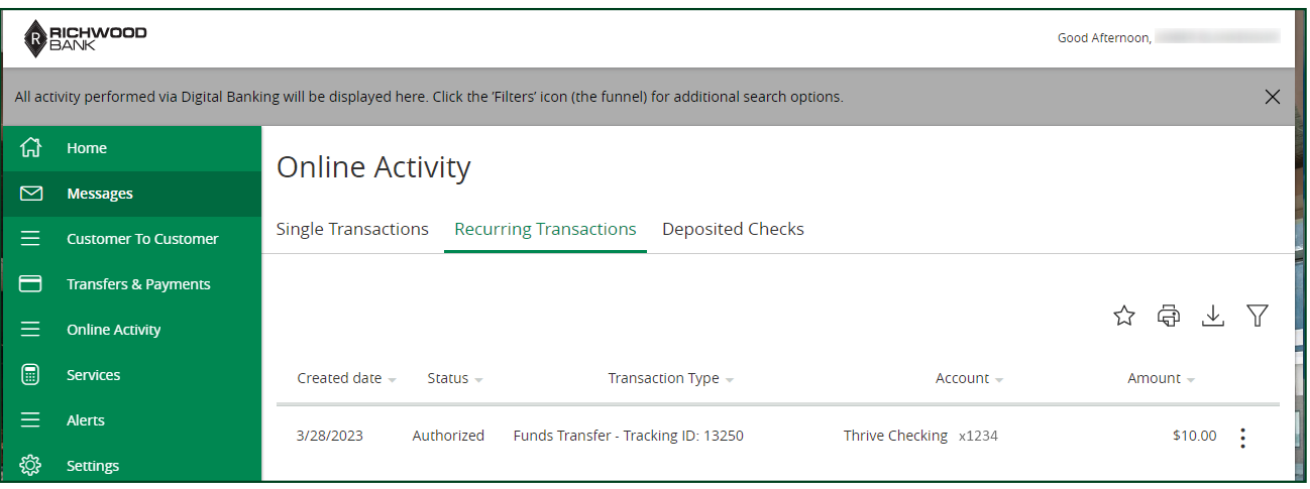

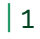

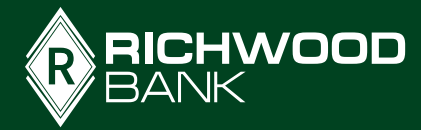

**By clicking on the three dots beside the transfer amount,** you can view a menu of options including one to drop down details about that transfer.

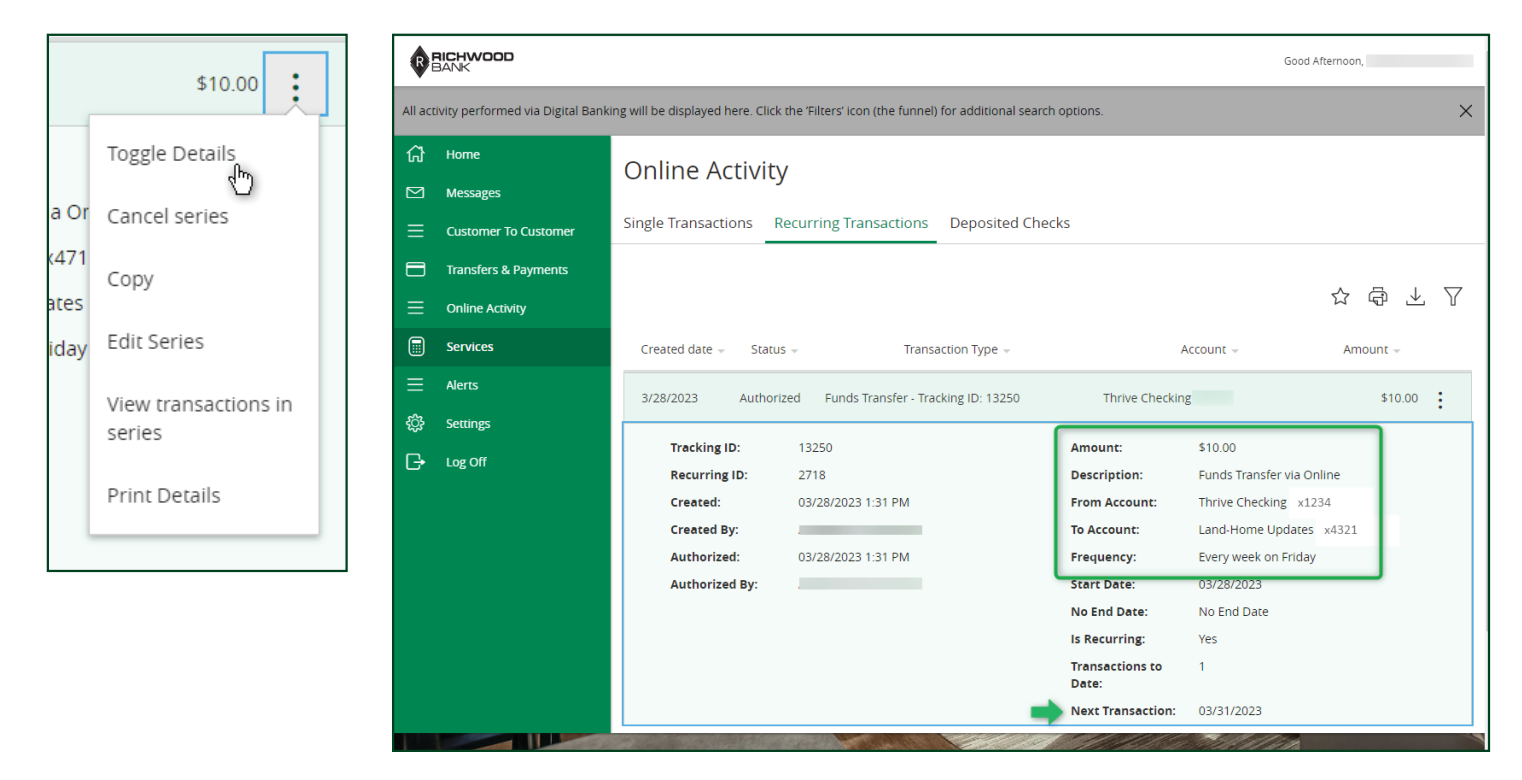

**By clicking on the menu again,** you can select the option to Edit Series if you'd like to make any changes to these transfers

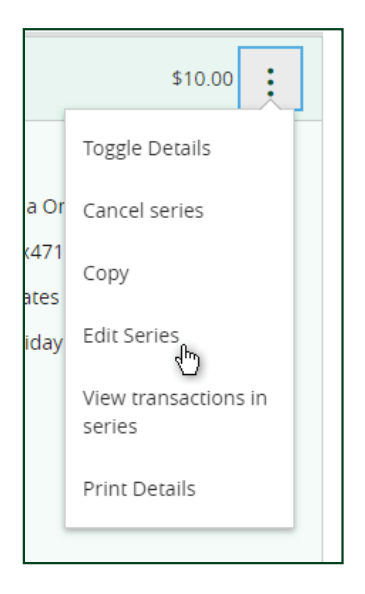

 $|2$ 

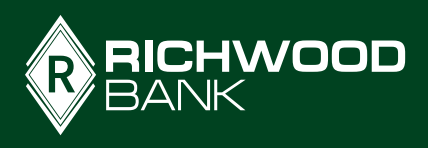

**Change the accounts, amount, frequency, day of the week, add an expiration date, or add a memo to your transfer.** When you're done with your changes, **click Transfer Funds.** You will see confirmation with the new details of your transfer.

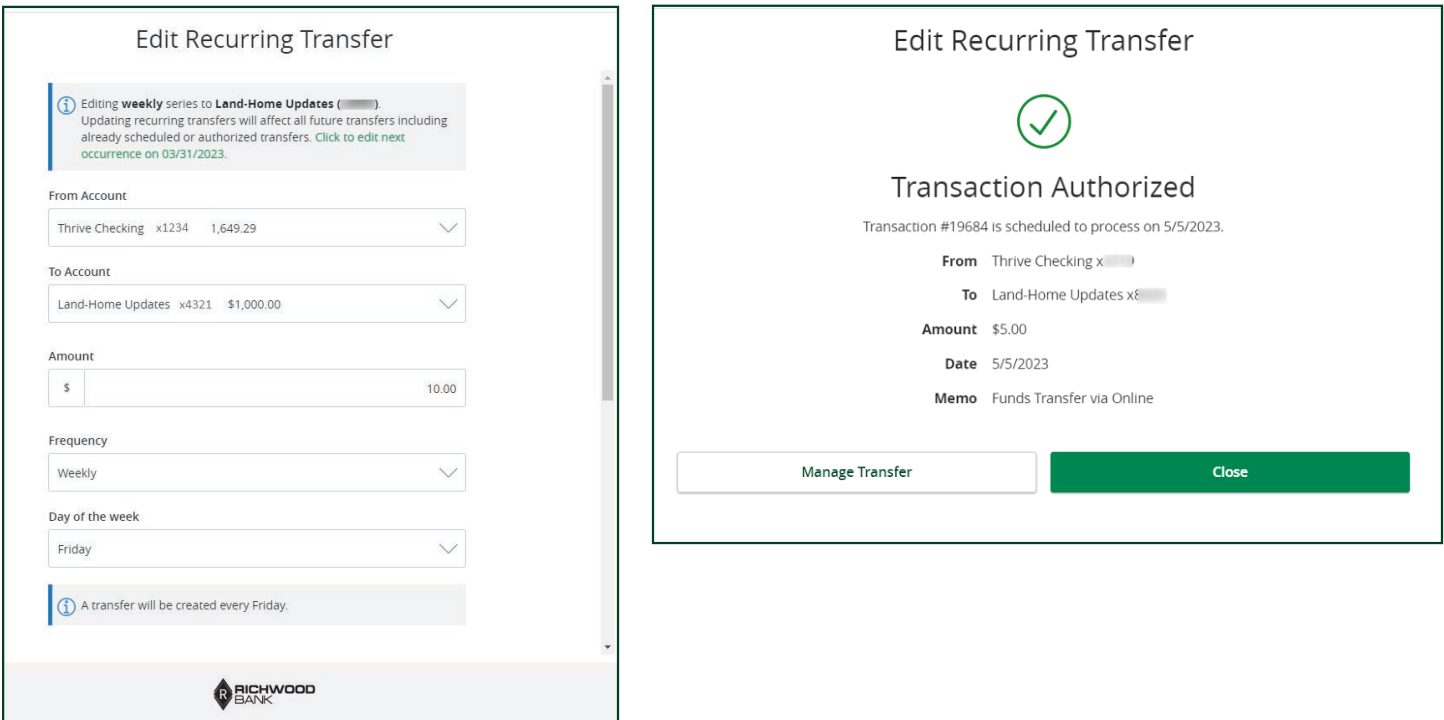

If you'd like to cancel a recurring transfer, **select Cancel series from the drop down.** You will be prompted to **confirm the cancelation.**

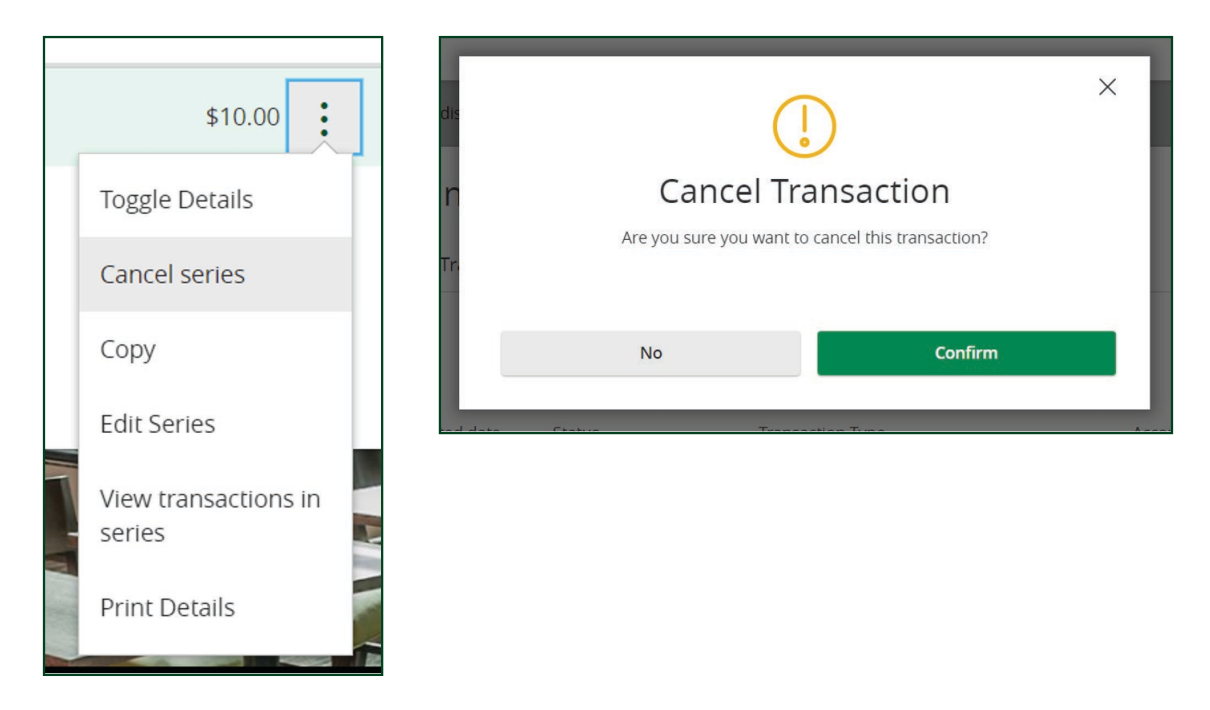

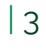

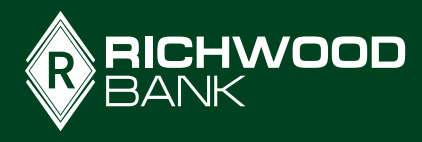